## **Realização** (adaptado) **Manual APP de**

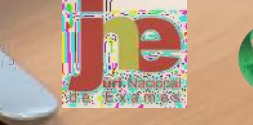

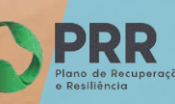

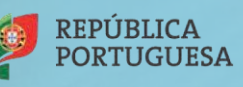

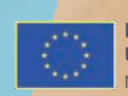

Financiado pela União Europeia NextGenerationEU

## 1. Processo de instalação

## **Pré-Requisitos/Requisitos mínimos**

- Ligação à Internet (para instalação, atualização da aplicação e realização da prova) ;
- Fazer a transferência da aplicação Provas IAVE (de acordo com o sistema operativo), em:
	- o Windows: [https://assets.iave.pt/production/apps/intuitivo-app/v0.0.9/Provas+IAVE-0.0.9.exe](https://assets.iave.pt/production/apps/intuitivo-app/v0.0.9/Provas%2BIAVE-0.0.9.exe)

## Instalação

- 1. Executar o ficheiro **Provas+IAVE-0.0.9.exe**.
	- a. Se tiver o *Microsoft Defender SmartScreen* ativo irá aparecer-lhe a janela da Figura 1, senão irá passar diretamente para a alínea **d.**:

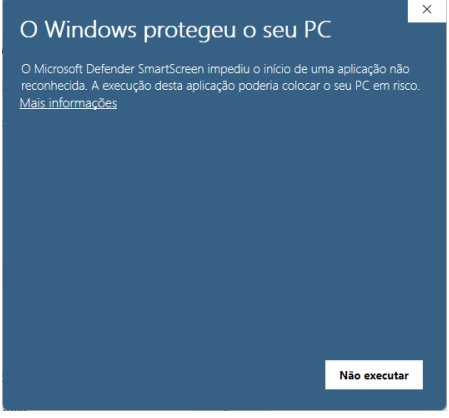

*Figura 1*

- b. Deverá clicar em "Mais informações";
- c. Na janela da Figura 2, clicar em "Executar mesmo assim";

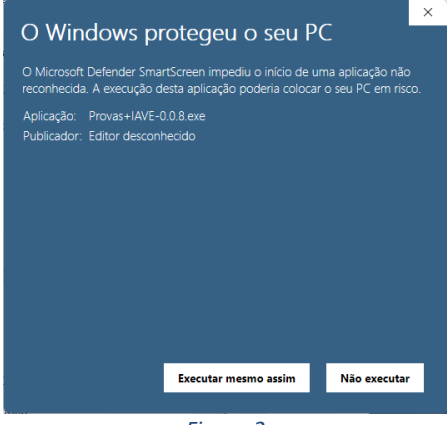

*Figura 2*

d. A instalação inicia-se (Figura 3);

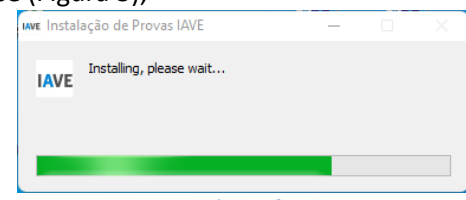

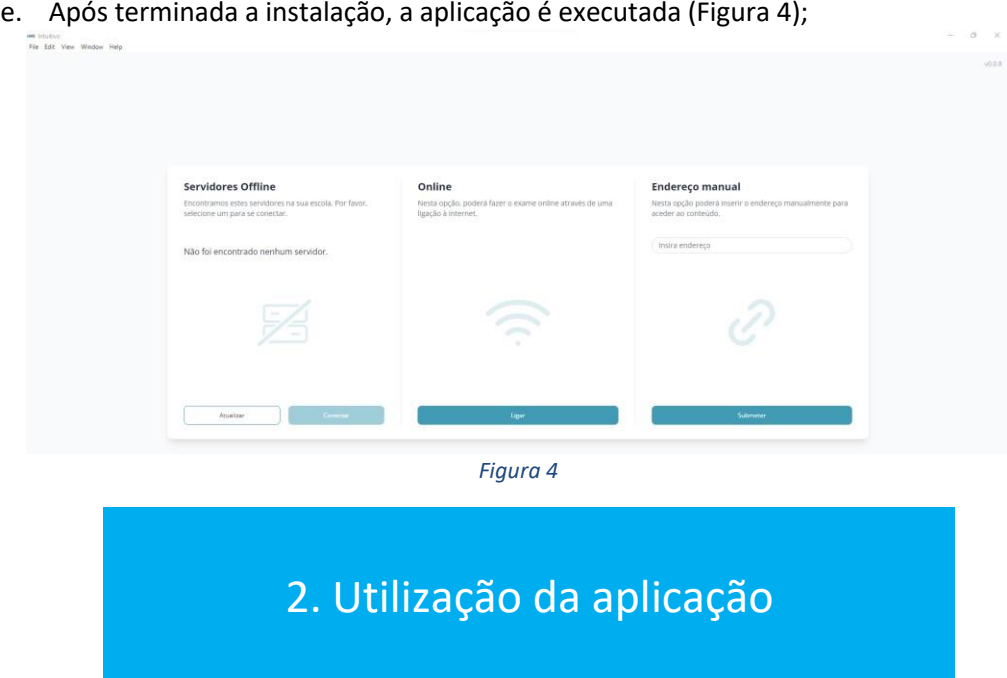

A aplicação de realização de provas é de **utilização obrigatória** para a realização de todas as provas escritas em formato digital.

1. Abrir a aplicação (Figura 5);

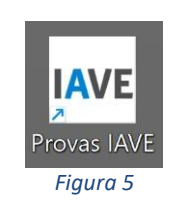

2. Depois de aberta a aplicação de realização de provas deve aparecer a janela seguinte (Figura 6): we intuitive<br>File Edit View Window Help

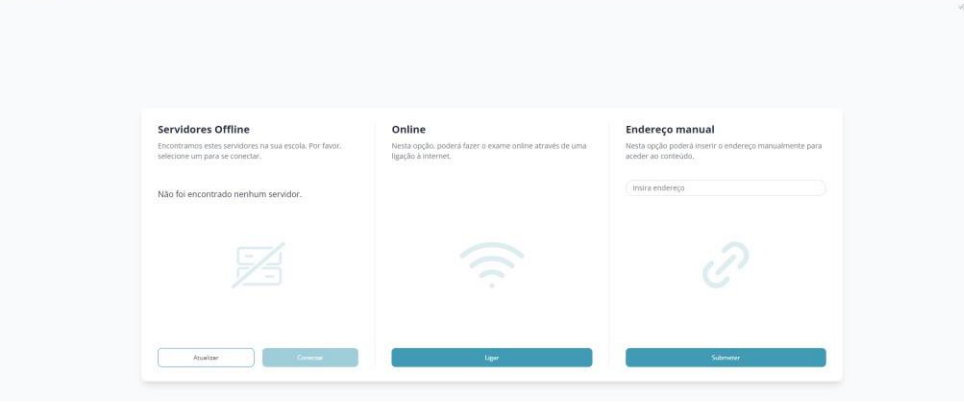

*Figura 6*

- 3. Tem 2 opções de utilização da aplicação:
	- a. *Online*:

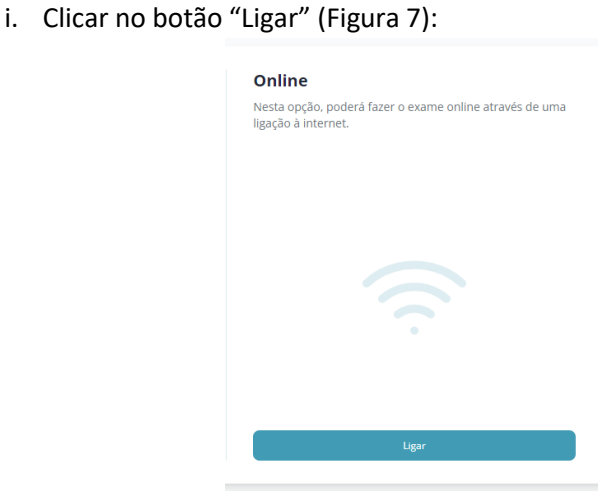

*Figura 7*

ii. Iniciar sessão com as credenciais fornecidas aos alunos pela escola e pressionado o **botão "Iniciar sessão" (Figura 8);**<br>**Elegin** livre

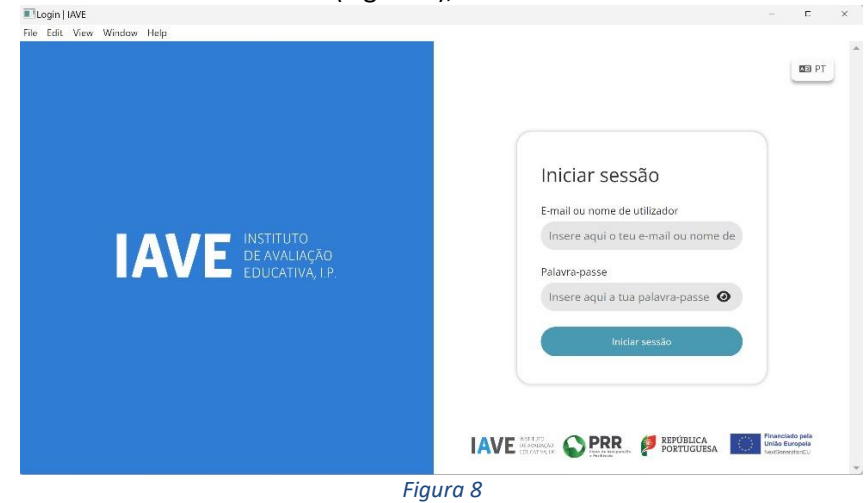

- *b. Endereço manual:*
	- i. Inserir o endereço **<https://provas.iave.pt/>** e clicar no botão "Submeter" (Figura 9):

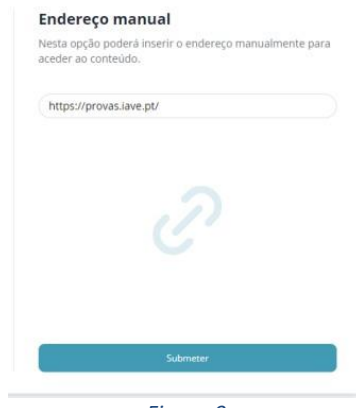

ii. Pode, então, Iniciar sessão com as credenciais fornecidas aos alunos pela escola e pressionado o botão "Iniciar sessão" (Figura 10);

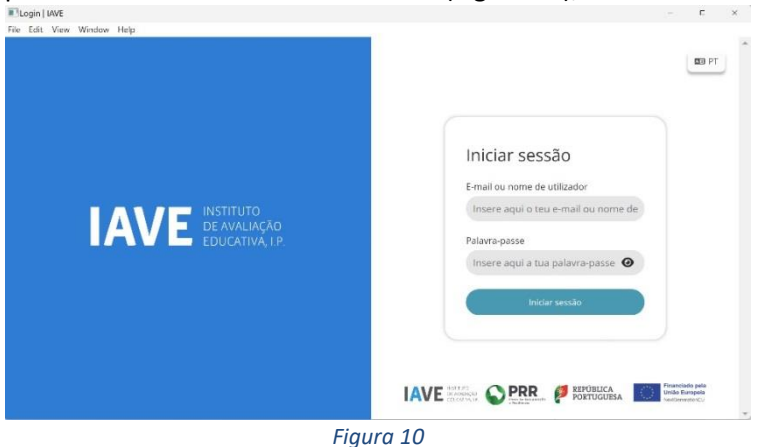

4. Após o início de sessão na plataforma de realização das provas, na janela que é aberta surge um menu de todas as provas que o aluno deve realizar ou que já foram realizadas. Para iniciar uma prova tem de clicar em cima do nome da prova (Figura 11).

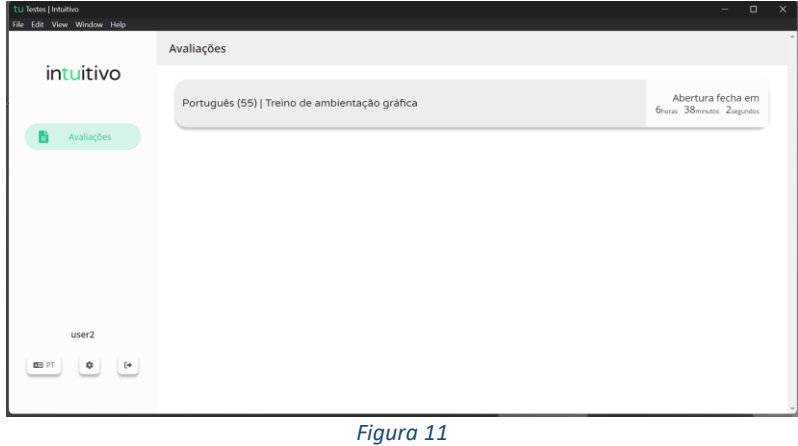

5. Ao selecionar o nome da prova vai-lhe ser solicitada uma palavra-passe (não aplicável durante o período de testagem). Esta palavra-passe deverá ser fornecida oralmente pelo vigilante. Depois de inserida a palavra-passe na caixa, o aluno deve pressionar o botão confirmar (Figura 12).

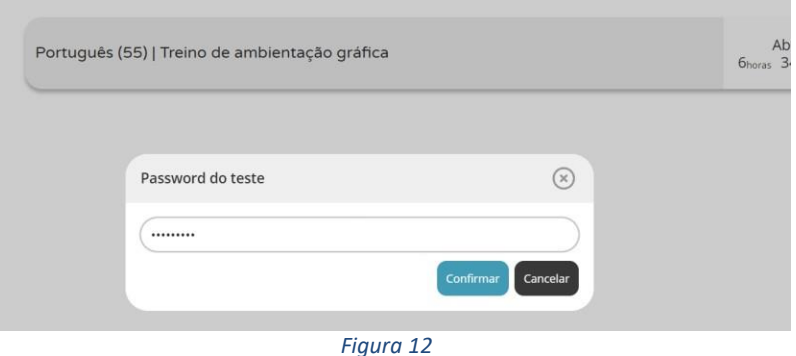

6. Depois de confirmar, o aluno pode iniciar a realização da prova.

7. Durante a realização da prova o aluno pode navegar na mesma usando os botões "Anterior" e "Próximo" (Figura 13).

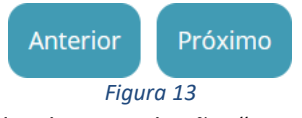

8. Chegando ao fim da prova terá de clicar no botão "Terminar" (Figura 14) para que a prova seja finalizada.

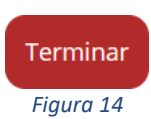

9. Depois de clicar no botão "Terminar" o aluno terá de confirmar a conclusão da prova. Depois de confirmar que pretende terminar a prova o aluno ficará impossibilitado de voltar a ver ou alterar qualquer resposta que tenha dado (Figura 15).

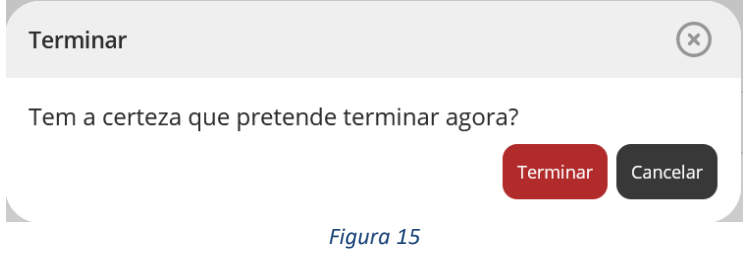

10. Por fim, aparece uma janela com a frase: "Prova terminada. Aguarda instruções do professor vigilante." O professor vigilante deve verificar que é esta a janela aberta nos ecrãs dos equipamentos de todos os alunos.